# Biblioteca Campus Sur – Universidad Politécnica de Madrid Servicios de Impresión

El Sistema de Impresión BCS-UPM, además del servicio de fotocopias y escaneo, permite a sus usuarios imprimir documentos, con cargo a una cuenta en el sistema, desde un ordenador propio o de la biblioteca vía web .

## POLÍTICA DE USO

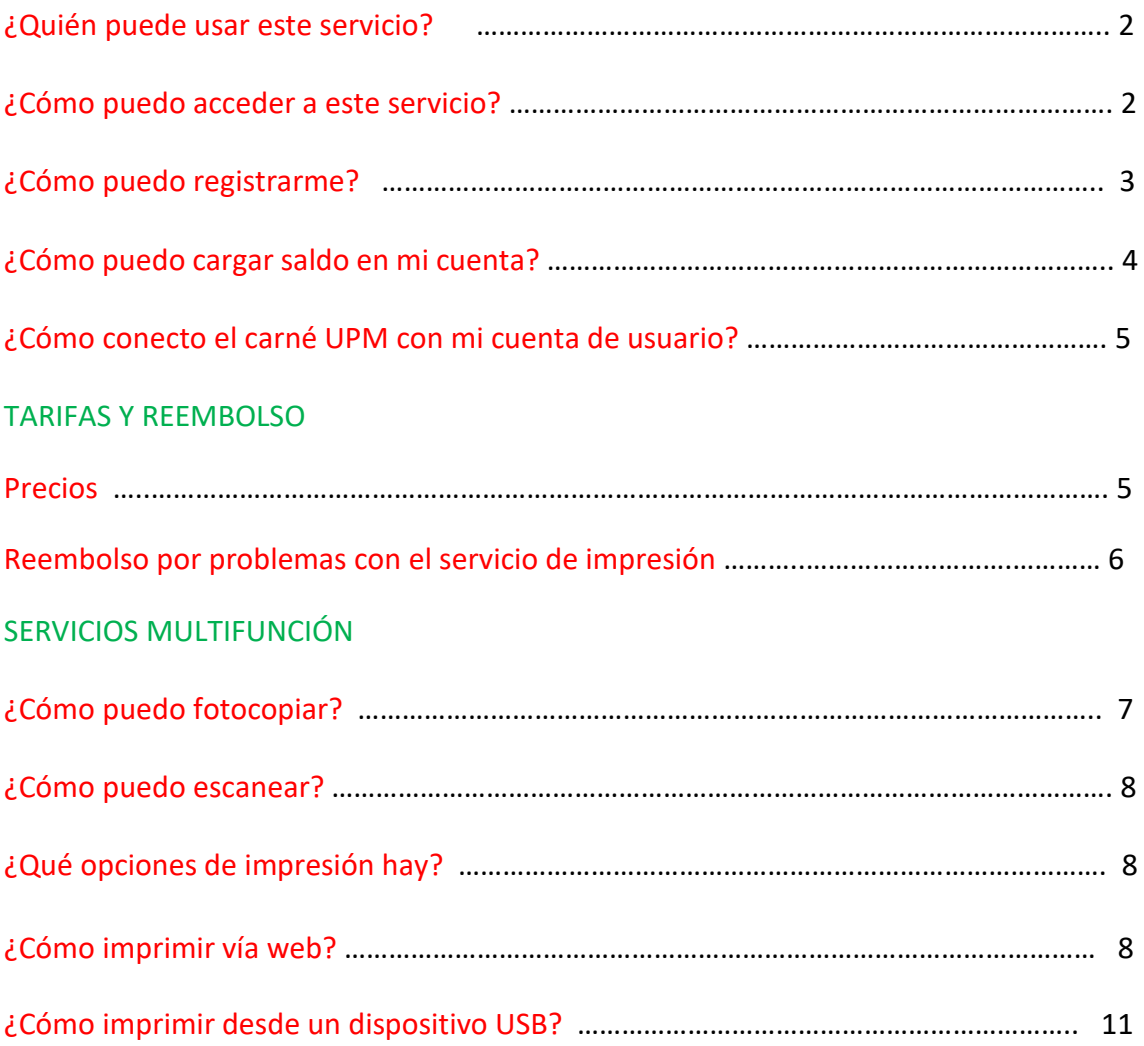

## POLÍTICA DE USO

#### ¿Quién puede usar este servicio?

Puede acceder a este servicio, usuarios UPM y usuarios externos previo registro en una cuenta de usuario: https://p134126.sg.upm.es:9192/user

### ¿Cómo puedo acceder a este servicio?

Para acceder a los servicios de impresión debe entrar en la página web de la Biblioteca: https://www.upm.es/UPM/Bibliotecauniversitaria/bucs/ y pinchar en *Servicio de Impresión Acceso a Impresión*

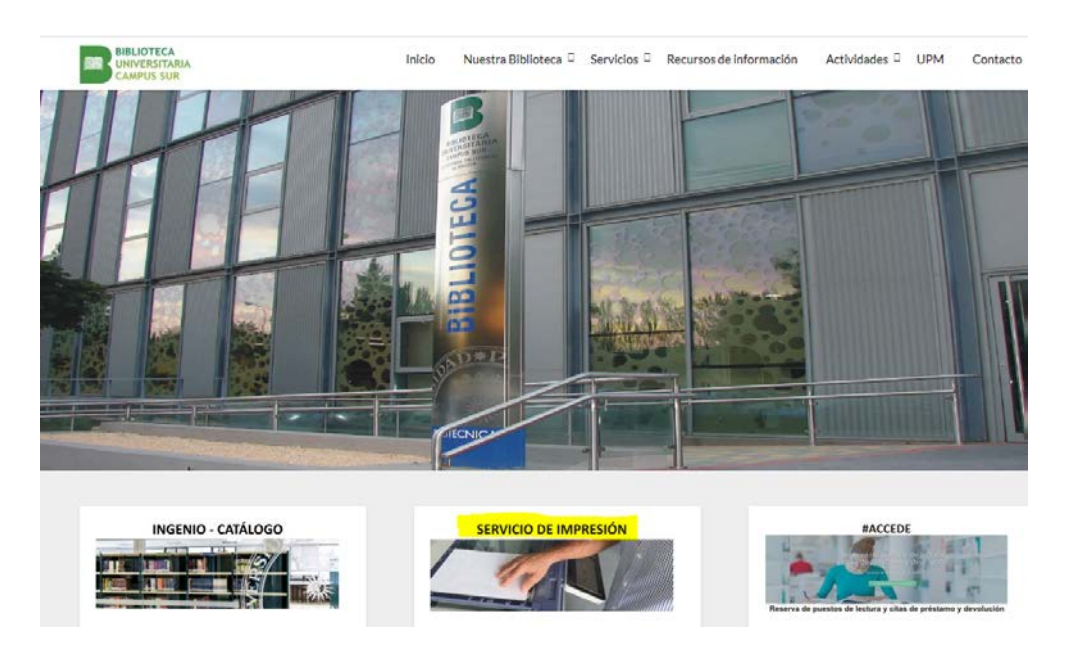

# Servicios de impresión

# **TARIFAS**

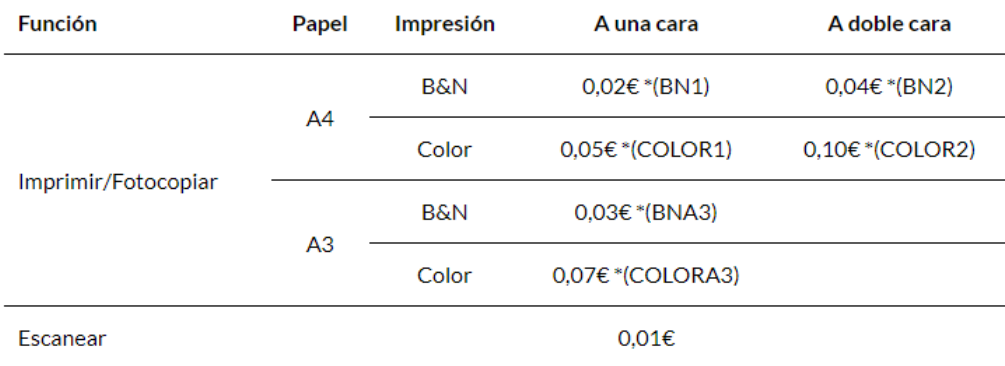

\* Selección de impresora Web

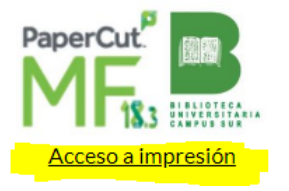

#### ¿Cómo puedo registrarme?

Tiene que acceder al servicio PaperCut desde la web de la Biblioteca, y pinchar en *Servicio de Impresión Acceso a Impresión* y pinchar en *Registrar como un Nuevo Usuario*

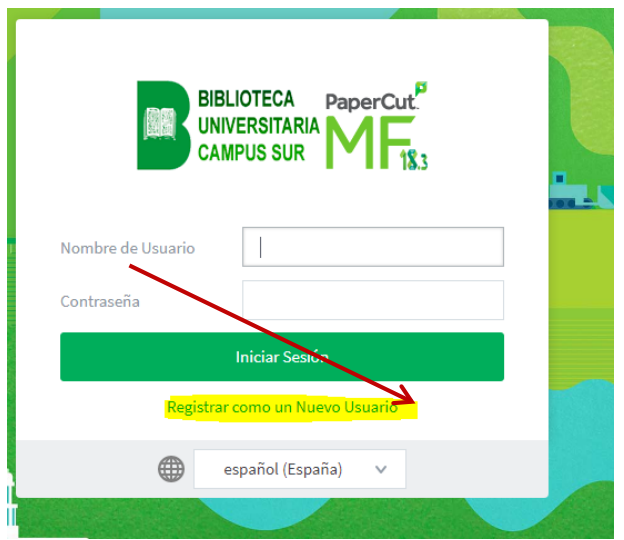

Aportando su información personal (nombre, apellidos, correo electrónico, número de identidad y PIN).

Si pertenece a la UPM es recomendable utilizar el correo electrónico de la institución.

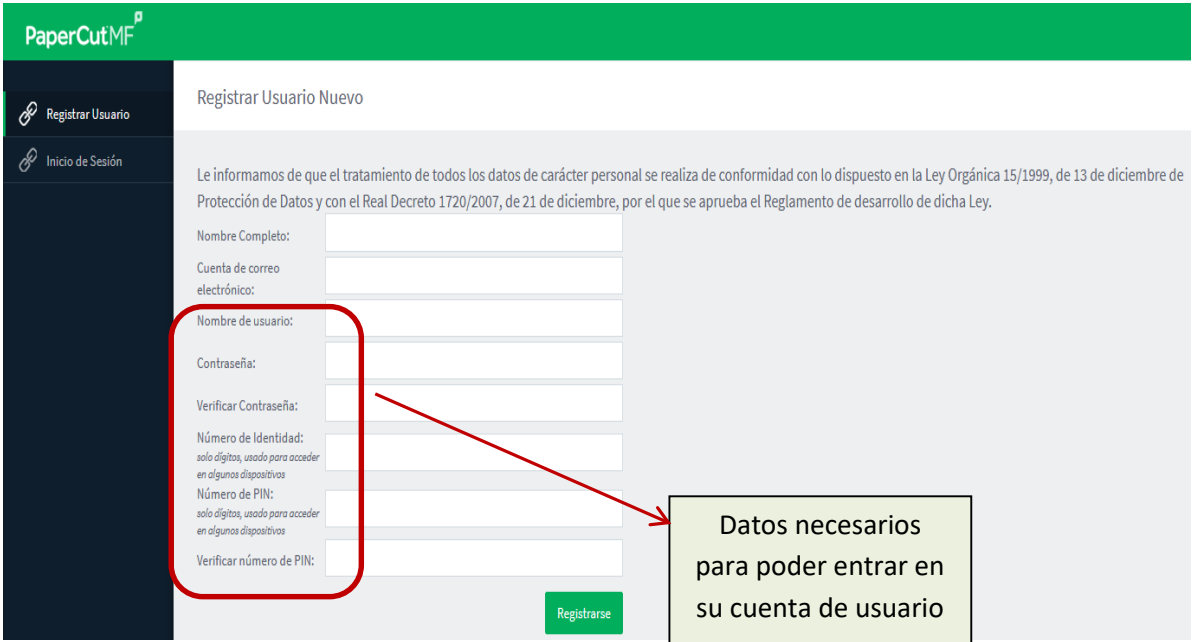

Una vez rellenos todos los datos, pinche en *Registrarse,* el sistema le informa de los datos introducidos.

Le llegarán dos mensajes a la dirección de correo que ha registrado: uno con los datos con que se ha registrado y otro para que verifique la dirección de correo electrónico (por favor verifique esta dirección).

#### ¿Cómo puedo cargar saldo en ni cuenta?

Debe **I***niciar Sesión* con su *Nombre de usuario y contraseña* o con su Número ID que usó en el registro.

A continuación debe **A***gregar Saldo* (pestaña "Resumen") seleccionando la cantidad deseada (desplegar combo): 2, 5, 15 o 20 euros.

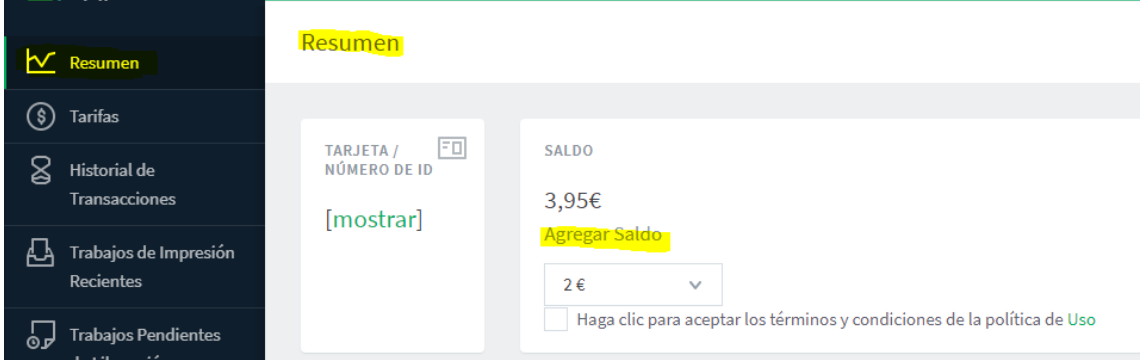

El sistema le redirecciona al TPV (terminal de punto de venta) virtual de la entidad bancaria concertada con la Universidad (Banco Santander).

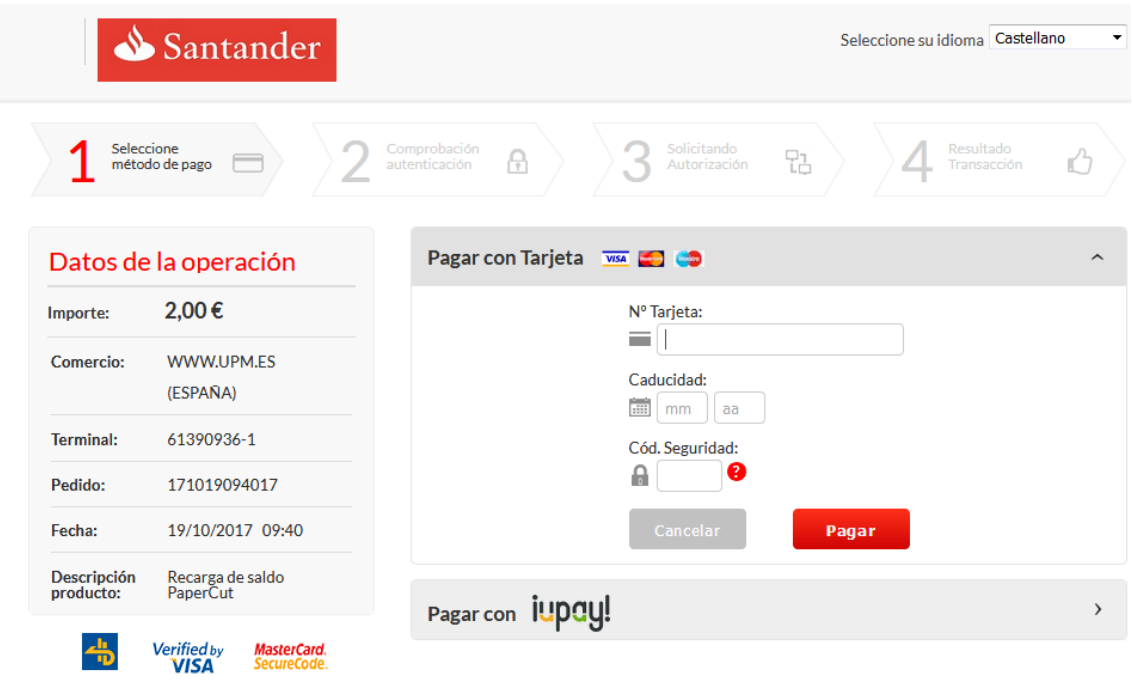

Una vez en la página del banco el usuario introduce su número de tarjeta, fecha de caducidad y los datos solicitados.

Toda esta información se introduce en la página web segura del banco y en el sistema no queda ningún registro de estos datos. Es la página del banco la que autoriza o no el pago.

No olvide salir de su cuenta seleccionando la opción *Cerrar* en la parte superior derecha de la pantalla donde aparece su usuario.

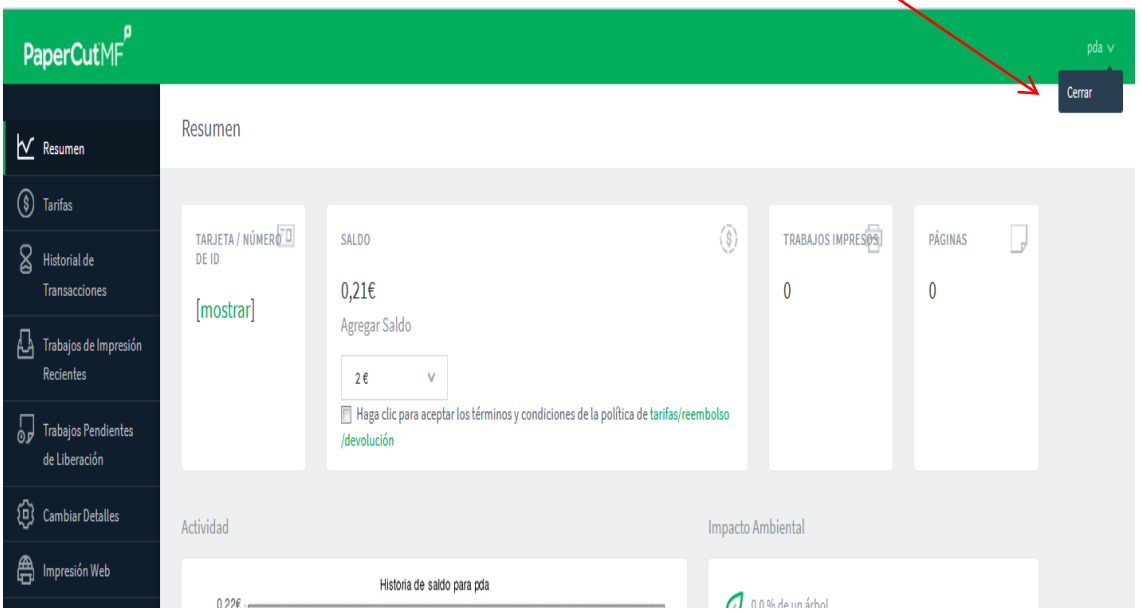

#### ¿Cómo conecto el carné UPM con mi cuenta de usuario?

Para vincular **su tarjeta UPM y su cuenta de usuario** debe pasar la tarjeta por el lector instalado en la máquina y el sistema le pedirá su usuario y contraseña.

#### TARIFAS Y REEMBOLSO

#### Precios

La UPM establece las siguientes tarifas:

## **IMPRESIÓN y FOTOCOPIA**

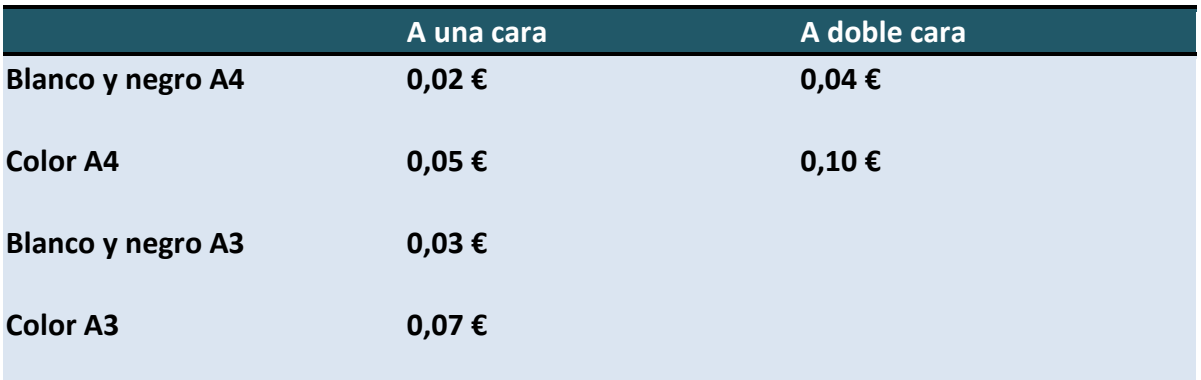

**ESCANEO:** 0,01 €

#### **Recomendaciones medioambientale[s](https://sdei.unican.es/Paginas/servicios/impresion/politica_tarifas.aspx)**

Hágase siempre esta pregunta ¿realmente necesito imprimir esto? Si imprime a doble cara reducirá el consumo de papel.

Si necesita imprimir a color tenga en cuenta que el consumo de tóner es mucho mayor y el precio aumenta. Imprima de este modo sólo cuando sea estrictamente necesario o sólo aquellas páginas que presenten color.

#### **Derechos de Auto[r](https://sdei.unican.es/Paginas/servicios/impresion/politica_tarifas.aspx)**

Si está utilizando información ajena, asegúrese siempre de respetar los derechos de sus creadores, de acuerdo con la normativa vigente sobre propiedad intelectual.

## Reembolso por problemas con el servicio de impresión

1 - Si las fotocopiadoras dan un mensaje de error: atasco, falta de papel, falta tóner… por favor diríjase al mostrador de préstamo.

2.Tenga en cuenta que una vez que el documento ha sido liberado en la máquina se le cobrará el importe aunque la fotocopiadora hay tenido algún problema y no imprima /fotocopie /escanee el documento.

En este caso tiene que realizar la petición de reembolso desde su cuenta de usuario seleccionando *Trabajos de Impresión Recientes*

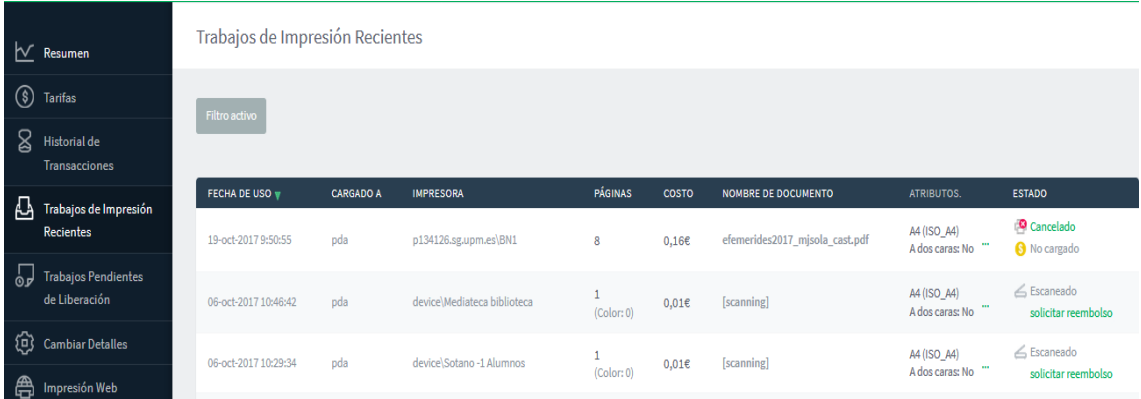

Aquí le aparecerá en la parte derecha [*solicitar reembolso*]. Al pinchar le preguntará si solicita reembolso completo o parcial y la razón por la que lo solicita.

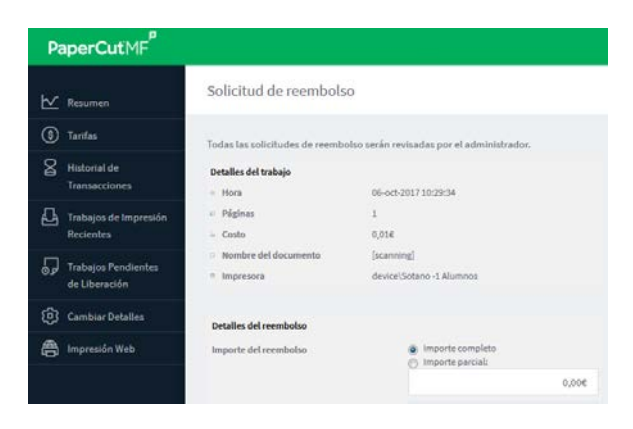

La respuesta a su petición de reembolso la puede ver en su cuenta de usuario en *Trabajos de Impresión Recientes.* Además, una vez hecho el reembolso, le llegará un aviso a la dirección de correo electrónico que figura en su cuenta de usuario.

No olvide salir de su cuenta seleccionando la opción *Cerrar* en la parte superior derecha de la pantalla donde aparece su usuario.

**IMPORTANTE: No se contempla la devolución del saldo restante** para aquellos usuarios que tengan dinero pendiente en su cuenta de PaperCut.

## SERVICIOS MULTIFUNCIÓN

## ¿Cómo puedo fotocopiar?

Se puede fotocopiar en cualquiera de las fotocopiadoras de la Biblioteca.

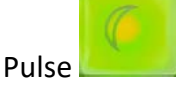

El usuario se tiene que identificar con el carné UPM o introduciendo su usuario y contraseña o el Número ID. Pulse **Acceso al dispositivo**

Le saldrá una pantalla informándole de su saldo.

Pulse de nuevo **Acceso al dispositivo**

Por defecto las fotocopias son en blanco y negro - A4 - 1 cara. Seleccione las opciones de fotocopia deseadas en la pantalla.

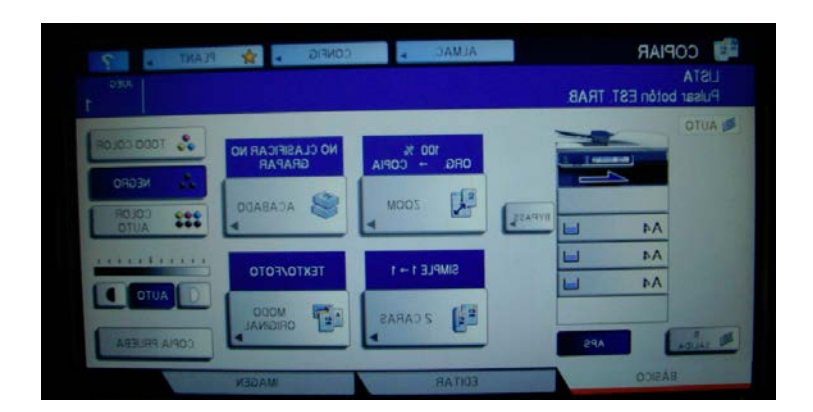

Los originales se pueden colocar sobre el cristal o en el cargador automático (ésta opción es obligatoria si quiere fotocopiar/escanear a 2 caras).

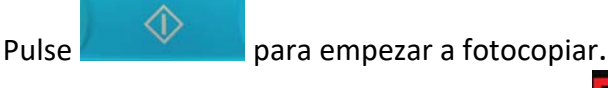

No olvide CERRAR SESIÓN pulsando el botón

#### ¿Cómo puedo escanear?

Se puede escanear en cualquiera de las fotocopiadoras de la Biblioteca.

Pulse

El usuario se tiene que identificar con el carné UPM o introduciendo su usuario y contraseña o el Numero ID. Pulse **Acceso al dispositivo**

Le saldrá una pantalla informándole de su saldo.

Pulse de nuevo **Acceso al dispositivo**

Pulse el botón y seleccione **Escanear**.

Por defecto se escanea en blanco y negro y A4, si quiere cambiar estas opciones debe dar a *CONFIG* en la pantalla para seleccionar las opciones: blanco/negro, A3, aumentar/reducir, una o dos caras… y dar a *ACEPTAR.*

Los originales se pueden colocar sobre el cristal o en el cargador automático (ésta opción es obligatoria si quiere fotocopiar/escanear a 2 caras).

En la pantalla debe seleccionar **USB** y **Aceptar** para guardar el documento escaneado.

Para escanear pulse **ESCANEA** y para finalizar los escaneos **FIN. TRAB.**

No olvide CERRAR SESIÓN pulsando el botón

¿Qué opciones de impresión hay?

Hay dos formas de imprimir un documento: vía web o desde USB.

**Desde la impresión web** solo puede imprimir documentos en **pdf** y puede elegir el formato de salida **(A4**: blanco/negro, color, una cara, doble cara y **A3**).

**En la impresión desde un USB** se imprimen documentos en **pdf o jpg** y puede elegir el formato de salida (**A4**: blanco/negro, color, una cara, doble cara y **A3**).

¿Cómo imprimir vía web?

Permite imprimir un documento desde cualquier ordenador y desde cualquier lugar.

Los pasos a seguir son:

**Paso 1**: Entre en su cuenta de usuario

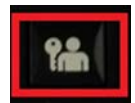

## [enlace a https://p134126.sg.upm.es:9192/user]

## **Paso 2**: Seleccione *Impresión Web*

**Paso 3**: Seleccione *Enviar un trabajo* (en formato pdf)

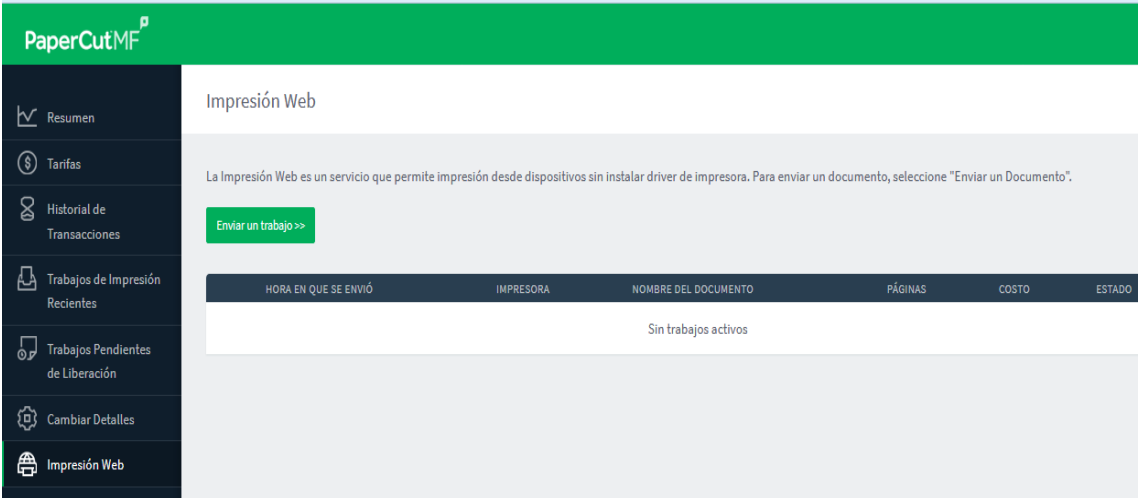

**Paso 4:** *Seleccione una impresora* según el formato de salida que le interese para imprimir el documento:

| Seleccione una impresora:                 |                        |
|-------------------------------------------|------------------------|
| $\rightarrow$<br>Q                        |                        |
| NOMBRE DE LA IMPRESORA +                  | UBICACIÓN/DEPARTAMENTO |
| p134126.sg.upm.es\A3_BLANCO_NEGRO_1_CARA  | Virtual                |
| p134126.sg.upm.es\A3_COLOR_1_CARA         | Virtual                |
| p134126.sg.upm.es\A4_BLANCO_NEGRO_1_CARA  | Virtual                |
| p134126.sg.upm.es\A4_BLANCO_NEGRO_2_CARAS | Virtual                |
| p134126.sg.upm.es\A4_COLOR_1_CARA         | Virtual                |
| p134126.sg.upm.es\A4_COLOR_2_CARAS        | Virtual                |

**Paso 5**: Elija el número de copias y de a *Subir documento*

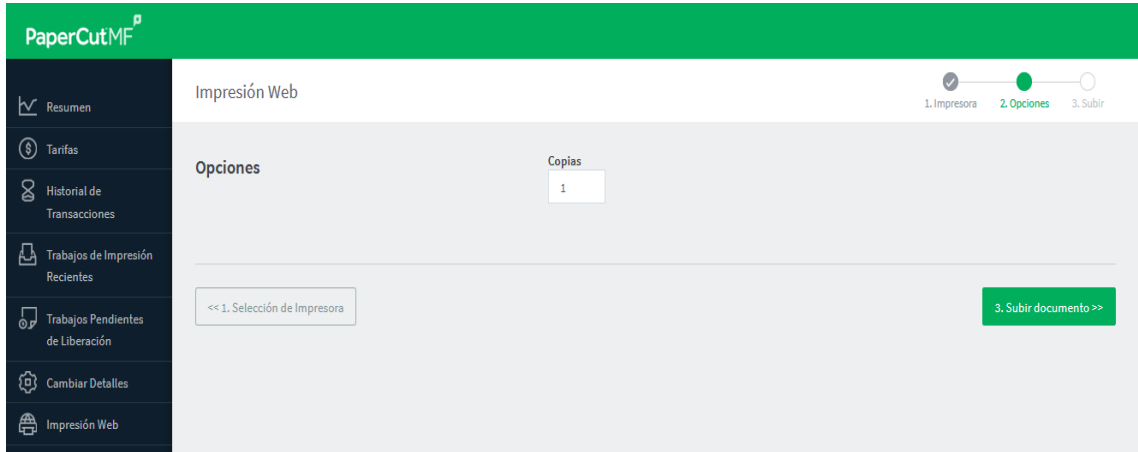

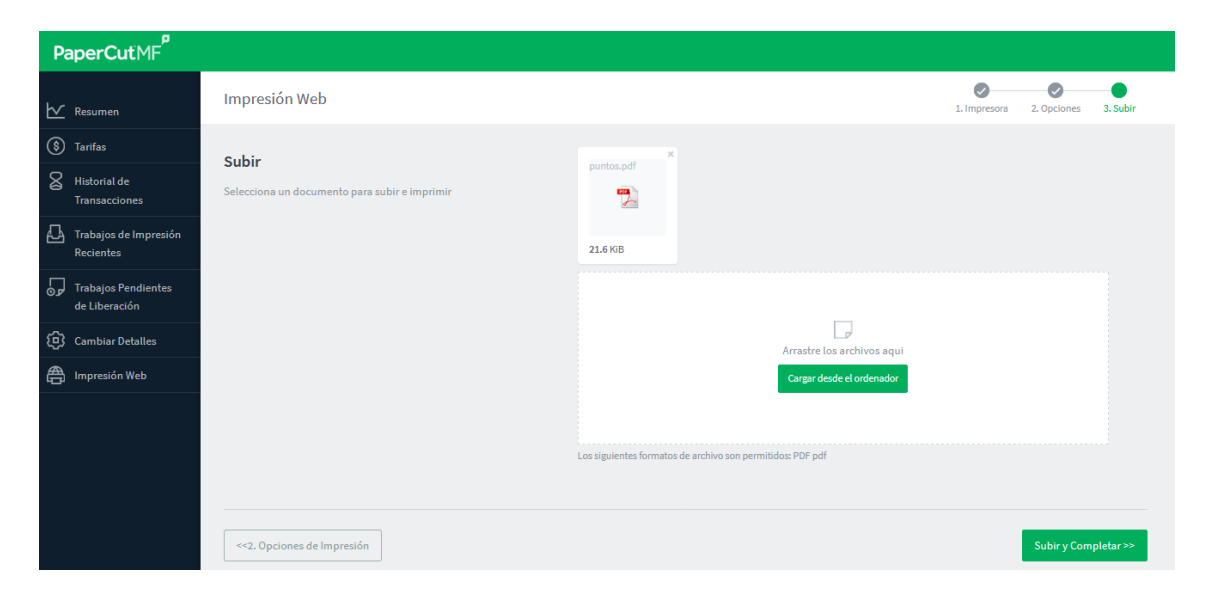

El documento **queda retenido en cola** hasta que lo libere en la fotocopiadora.

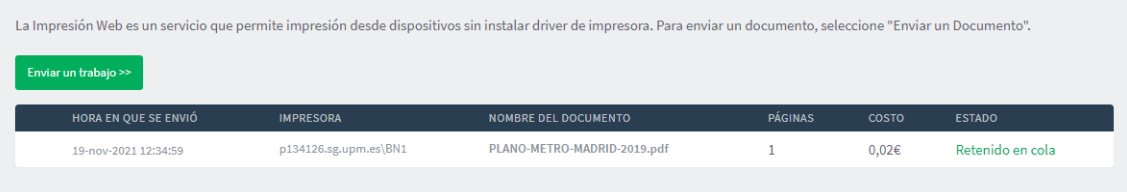

**No olvide salir de su cuenta** seleccionando la opción *Cerrar* en la parte superior derecha de la pantalla donde aparece su usuario.

**Paso 6**: Deberá acudir a cualquiera de las impresoras de la biblioteca para recoger el documento enviado.

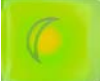

Una vez que esté en la fotocopiadora pulse **de la contra de la contra de la contra de la** e identifíquese con el carné UPM o introduciendo su usuario y contraseña o el Numero ID.

La primera pantalla en la máquina muestra los trabajos de impresión en cola.

Seleccione el documento enviado y de a **IMPRIMIR.**

¿Cómo imprimir desde un dispositivo USB?

**Paso 1:** Introduzca el dispositivo USB

佡 **Paso2 :** Pulse el botón

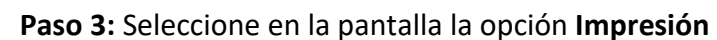

En el despegable seleccione **USB** y busque el documento a imprimir.

Por defecto la impresión es en color - A4 – 1 cara. Puede cambiar esta configuración en **CONFIG.**

Solo imprime documentos pdf / jpg.

**Paso 4:** Pulse el botón **IMPRIMIR.**